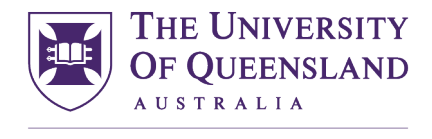

CREATE CHANGE

# Submitting your Engineering Professional Practice Reflections

## **Download your reflections template**

You are able to download the **reflections template** from the EPP system at any time (though it is recommended to do this after you have a sufficient number of approved professional practice hours to support your reflections).

A link to download your EPP reflection template is available in the Completion Overview section (via the link in Blue Box).

The **Completion Overview** table will display the total hours claimed that have been vetted and approved in the **Approved** column.

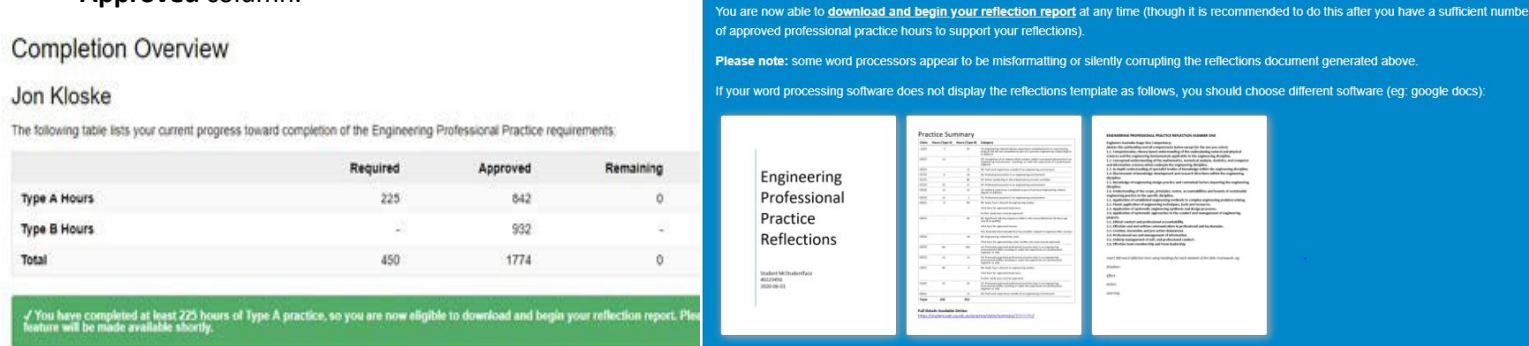

The **reflections template** will display the total number of claimed hours and a link to further details of your claim on the homepage for the marker to review.

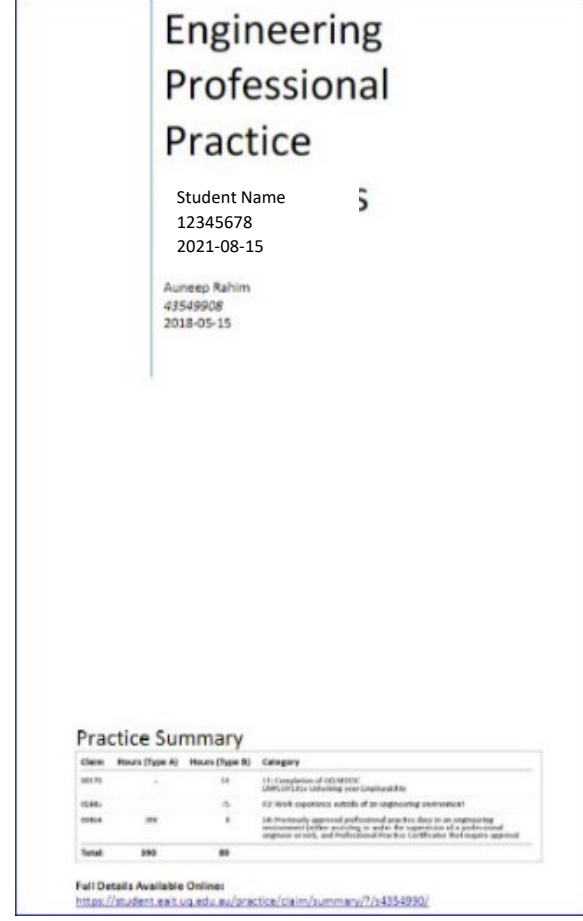

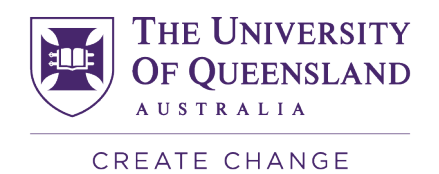

### **Submitting your reflections assessment for marking**

Once you have claimed your Engineering Professional Practice hours via the [Engineering Professional](https://student.eait.uq.edu.au/practice/) [Practice Claims system,](https://student.eait.uq.edu.au/practice/) received approval and downloaded your reflections template, you may submit your reflections assessment for marking.

#### Steps

- 1. Go to [UQ Blackboard](https://learn.uq.edu.au/webapps/portal/execute/tabs/tabAction?tab_tab_group_id=_3_1) You can Google "UQ Blackboard"
- **2. Select** 'Organisations' in the top toolbar

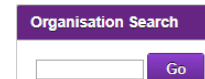

**3. Type** 'Engineering Professional Practice 2022' in the Organisation Search box

 $+$  Enrol

- **4. Click** 'Go' Go
- **5. Select** the Organisation titled, Engineering Professional Practice 2022
- **6. Click** on the 'Enrol' button to enrol
- **7. Select** 'Assessment' in the left-hand toolbar

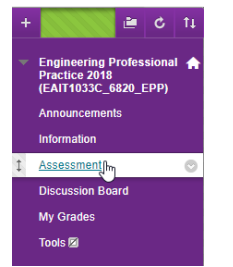

**8. Click** on the 'View/Complete" button within your Engineering School

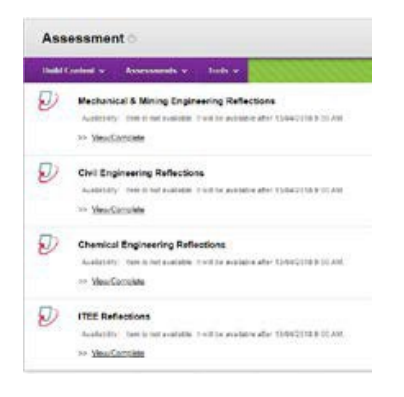

**9. Enter** your details

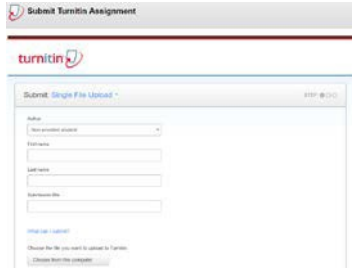

Last Updated: June 2022

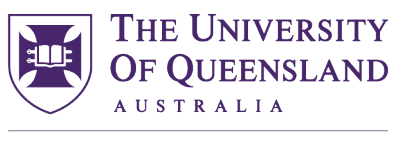

**CREATE CHANGE** 

**10. Upload** your reflections template generated from the [EPP System](https://student.eait.uq.edu.au/practice/) for marking.

If your assessment has been marked with a **Pass** this will be displayed in Blackboard and on the homepage ofyour Professional Practice Claim System. If your assessment has been marked with a **Fail** you may rewrite your reflection and re-submit as many times as you need until you receive a Pass.

## **Reflection checklist**

Prior to submitting your reflections assessment for marking to UQ Blackboard, ensure you have met all the requirements below.

- **Claimed** and received approval for 450 hours (of which at least 225 hours are Type A) of Engineering Professional Practice hours in the [Engineering Professional Practice](https://student.eait.uq.edu.au/practice/) Claims System
- **D** Downloaded your Reflections template from the Engineering [Professional](https://student.eait.uq.edu.au/practice/) Practice Claims System
- **Written** your five (5) reflections as per the guidelines. Within each reflection, you have met all three requirements below:
	- o **Choose one (1) of the sixteen (16) Engineers Australia [Stage 1 Competencies](https://www.engineersaustralia.org.au/sites/default/files/resource-files/2017-03/Stage%201%20Competency%20Standards.pdf)**. Please note that out of the five (5) reflections at least four  $(4)$  reflections must be from sections two  $(2)$ and three (3) of the Engineers AustraliaStage 1 Competencies. Each reflection must address a different competency.
	- o **Identify one or more learning events** that you have encountered whilst undertaking your 450 hours of professional practice. When identifying your learning event(s), think about all the things you have done in your professional practice activities and decide which of those things have helped you understand better or helped youdo a better job as a professional engineer.
	- o **Discuss the learning event(s)** you have identified with reference to the Engineers Australia Stage 1 Competency you have chosen. Use the SEAL Reflection Framework for your discussion (300 words per reflection).

#### **Blackboard Help**

- Practice using [Learn.UQ \(Blackboard\)](http://learn.uq.edu.au/) in the Learn.UQ course.Self-enrol in this course from the Learn.
- UQ welcome page. [Contact](https://web.library.uq.edu.au/contact-us) us or visit an AskUs service point for assistance with Learn.UQ
- Information technology services helpdesk Phone: + 61 7 336 56000 Email: [itsupportdesk@its.uq.edu.au](mailto:itsupportdesk@its.uq.edu.au)